# Instructions on use of Online Mapping Tool for Ward & Community Council Boundaries

## Purpose

An online internet based tool is now available for Councillors, Community Councils and the general public to see maps and visualise where the boundaries for Local Government wards and Community Councils are in Moray.

## Location of Tool

This internet-based tool is now available both externally and internally within the council via the link <a href="http://webmap.moray.gov.uk/imf/imf.jsp?site=boundaries">http://webmap.moray.gov.uk/imf/imf.jsp?site=boundaries</a>

#### What does the new tool show?

The online Boundaries Map tool shows the Local Government multi-member Ward boundaries formed in 2007 and the current Community Council Boundaries (2009-2013), valid from October 2009 and also the sub-divisions within the Community Council area.

The maps show a scale which can be adjusted from approx 1:606,000 to 1:10 and it can be interrogated by address.

# Quick Start guide to using the Boundaries Map tool

- Click on the link below to access the boundaries mapping tool <u>http://webmap.moray.gov.uk/imf/imf.jsp?site=boundaries</u> The map is made up of layers. The layer that is automatically switched on, on start-up is the layer showing Moray Ward Boundaries;
- To change the layer e.g. to view Community Council Boundaries deselect the tick box against Ward Boundaries and select tick box for the Community Council Boundaries on the menu "Map Layers";
- To move around the map use the (see diagram over)
  - o zoom and pan functions (buttons at top of map) or
  - type in the scale (bottom of page)

 or click the grey edge of the map to use the compass points at the edge of the map to find the area that you want to see more closely;

- Small labels will appear showing the name/number of either the Local Government Ward or Community Council in the area that you are viewing depending on which layer you have selected, *please take care in identifying the layer which is selected;*
- To search and locate a particular address, click on the blue SEARCH Tab on the left hand side of the screen and fill in the details, the more information you type the more accurate the search will be. A list of address(es) will appear, click the one you require and then a label will appear on the map. Use the zoom tool to move to the point on the map;
- To see the legend to show which areas the different colours represent, click on the LEGEND Tab on the left hand side of the screen;
- To find out more about an area you are interested in, select the **i** button and then click on the area of the map. New text will appear which will show:
  - British national grid coordinates;
  - Community Council Name and Number which the area is in and a link to the contact details;
  - Ward name and number and a link to contact details.

• For help on all the functions please use the ? button.

To view sub-divisions within a Community Council area an additional layer has been added. Switch this layer on as well to visualise the splits in the area. Use the **i** button to identify the sub-division names.

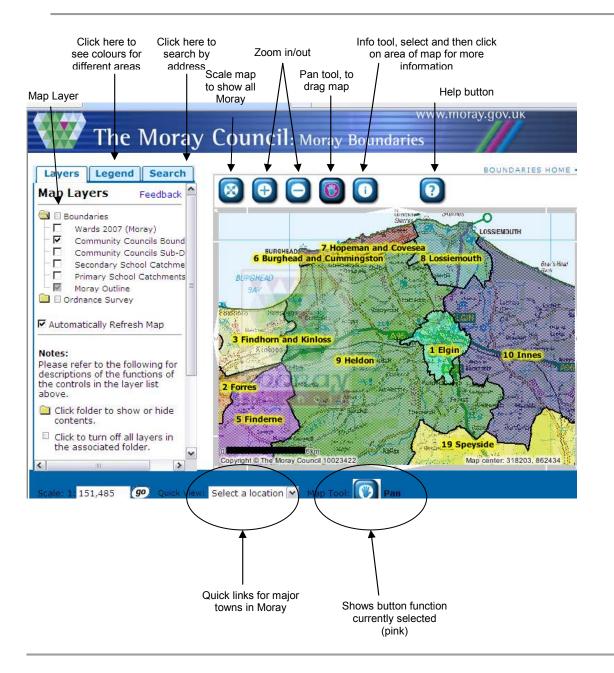

# Help and Troubleshooting

Please note that periodically information will be updated on the Boundaries mapping tool and it may not always have all the functions available, please try back later if you see an error message. If you have any issues using this Boundaries Mapping tool please address your enquiry to the Elections Office on 01343 563459 or email <u>election.enquiries@moray.gov.uk</u>

# **Conditions of Use**

The maps are subject to copyright under the terms of the licence and should not be printed or distributed in any form.

Elections Office 18 August 2009